### Инструкция по регистрации и заполнению форм для докладчиков https://science.knastu.ru/desk/uch/report/create

1. Выберите ваш язык для работы.

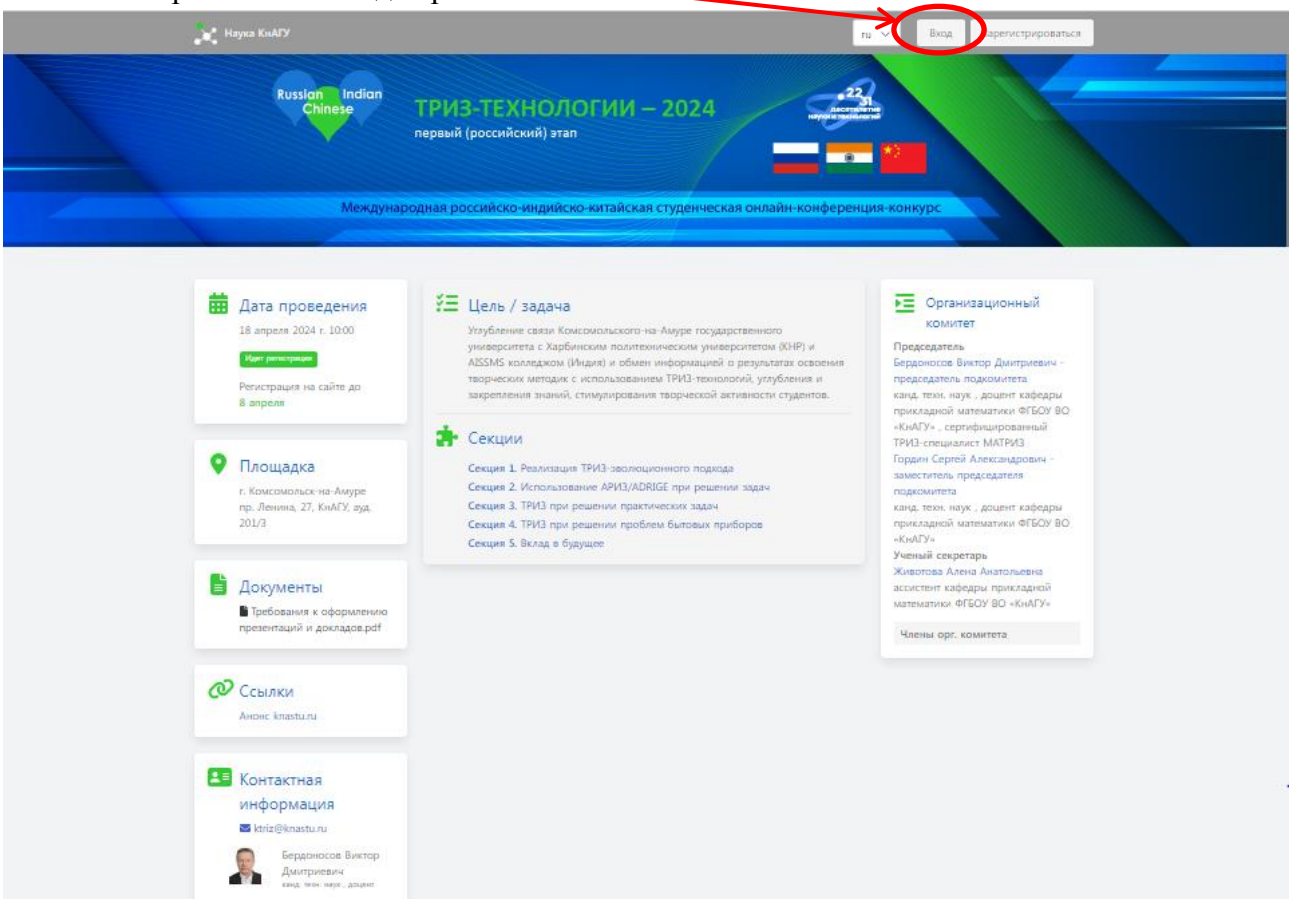

2. Щёлкните по кнопке **Зарегистрироваться:**

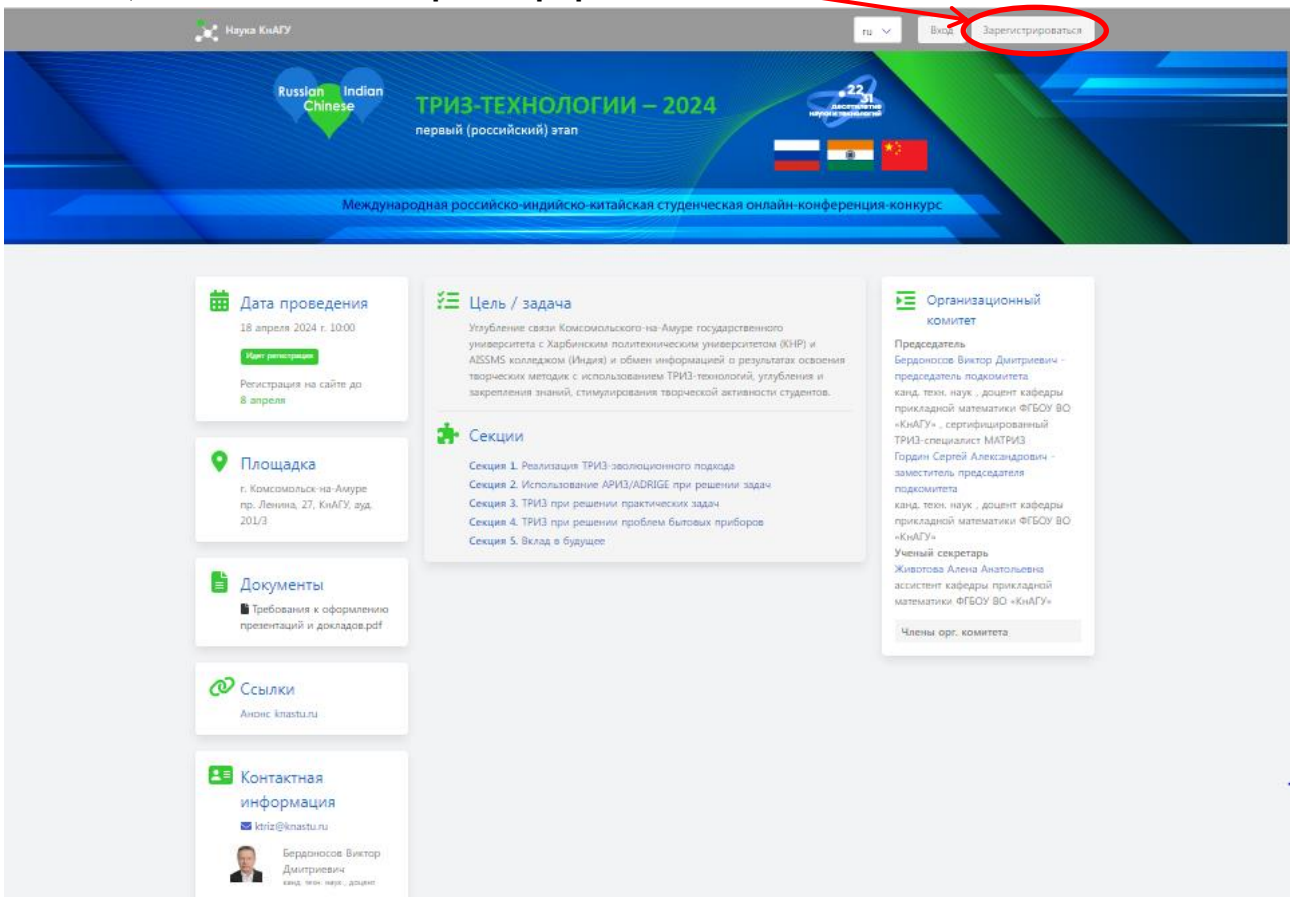

3. В открывшемся окне заполните поля и щёлкните по кнопке **Зарегистрироваться:**

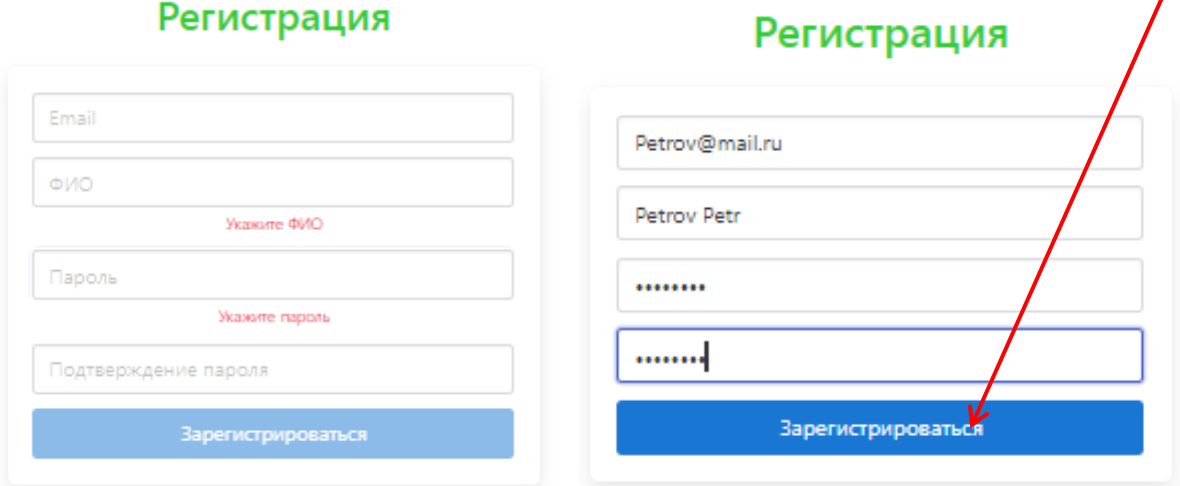

#### Появляется окно с предложением войти

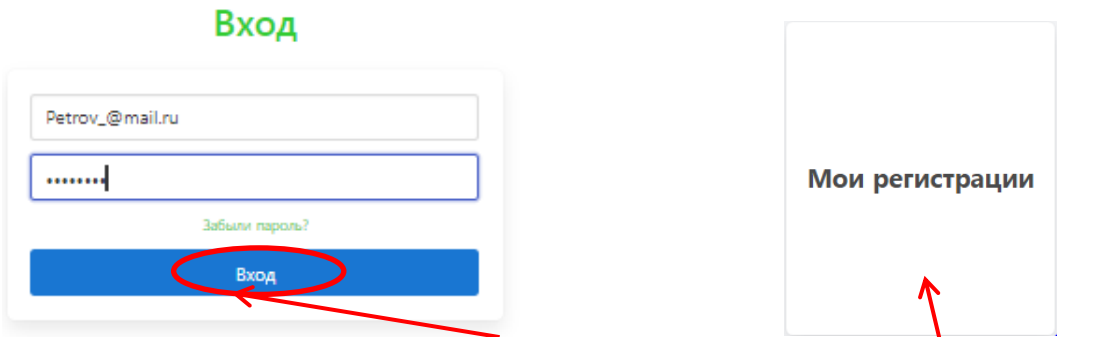

4. Заполните поля и щёлкните **Вход** и по появившемуся **Мои регистрации**.

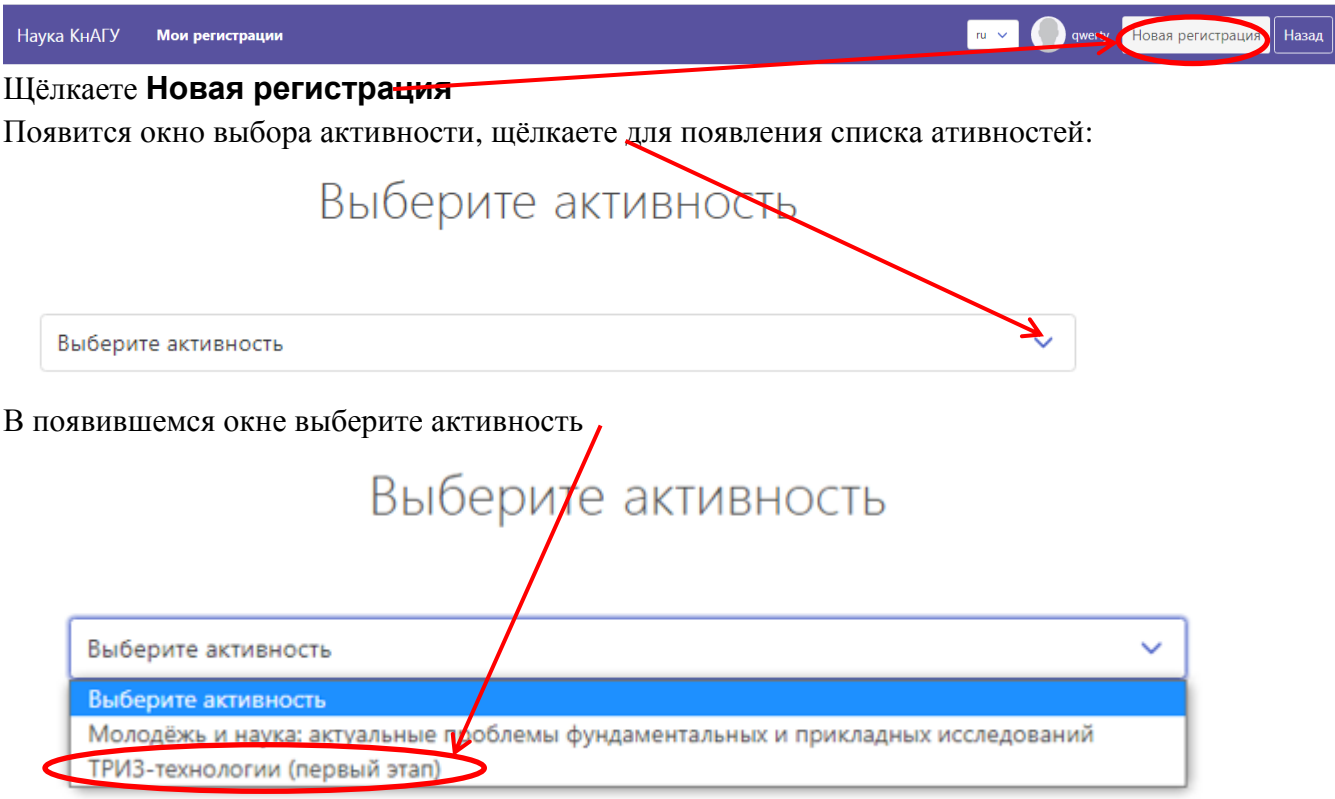

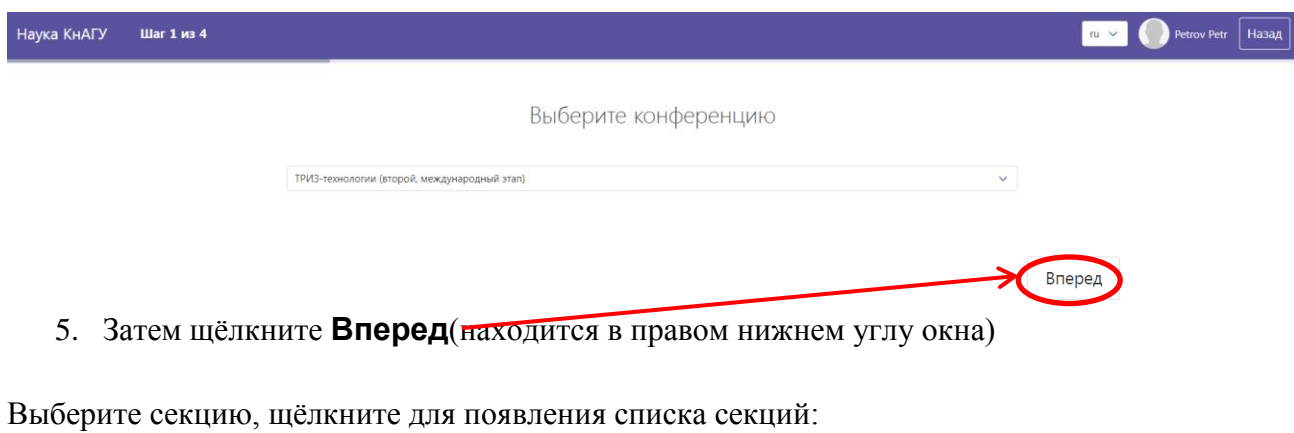

Выберите секцию  $\blacktriangleright$ Выберите секцию

выберите секцию, которой соответствует ваш доклад, например, первую секцию.

# Выберите секцию

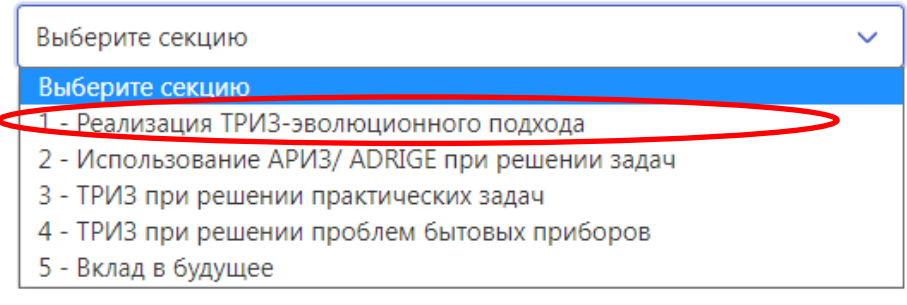

#### Появится окно:

## Выберите секцию

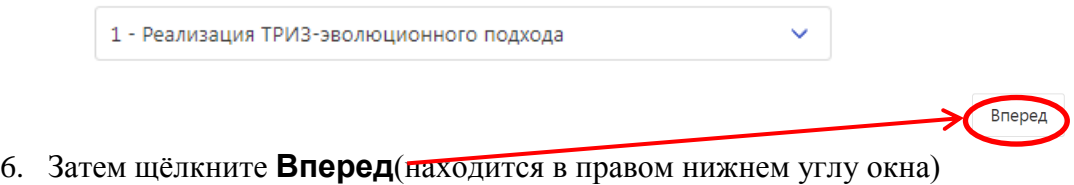

### Задайте параметры регистрации

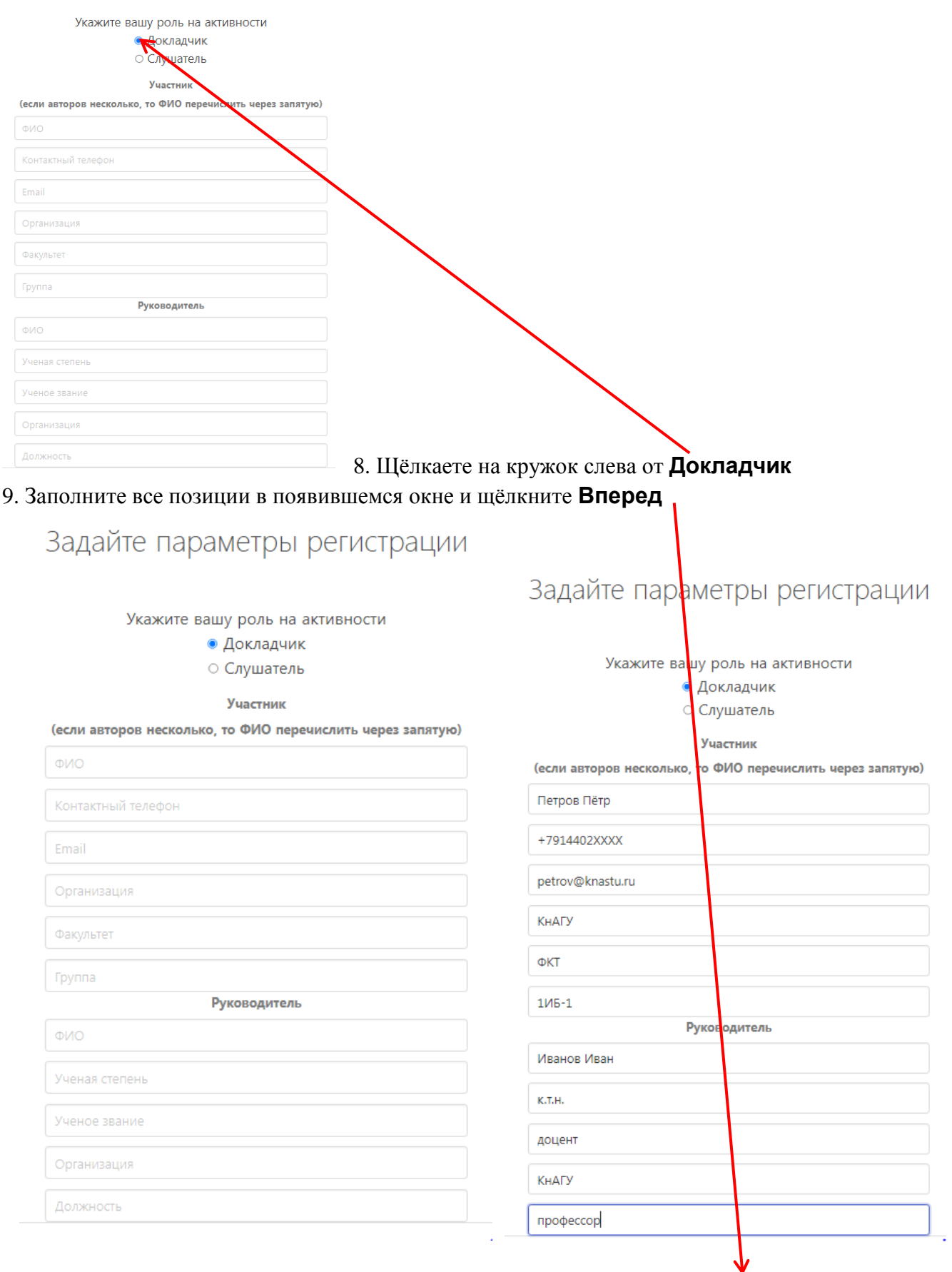

Вперед

# Задайте параметры регистрации

Файлы можно загрузить позже

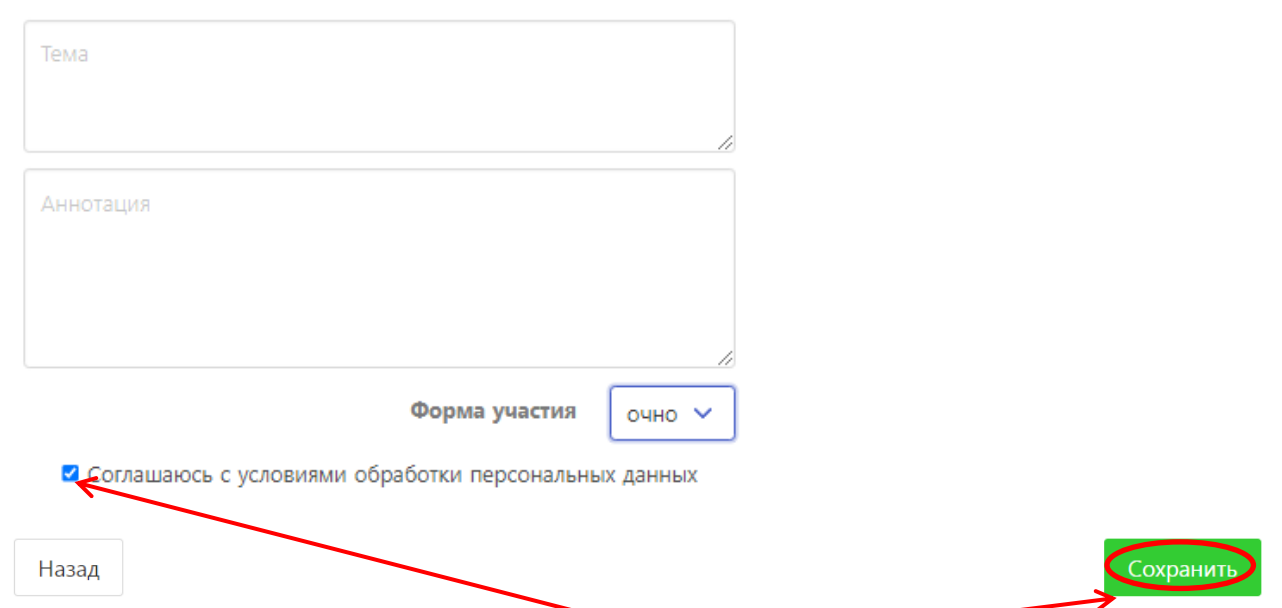

10. Заполняете поля «Тема» и «Аннотация», соглашаетесь с условиями обработки персональных данных и щёлкаете **Сохранить.**

На этом регистрация докладчика заканчивается.

Далее, по мере готовности, но не позже 12.04.24 загружаете презентацию на русском языке доклада и ждёте сообщений от модератора на электронную почту, которую вы указали при регистрации.